# AdvOPD External Provider Portal Instructions

## Contents

| AdvOPD Portal                                    | 1  |
|--------------------------------------------------|----|
| Accessing AdvOPD Portal                          | 1  |
| Training for AdvOPD Portal                       | 1  |
| Using AdvOPD Portal                              | 2  |
| Viewing Cases                                    | 2  |
| Viewing Documents in Filing Cabinet              | 2  |
| Entering Pre-approvals (Attorneys Only)          | 3  |
| Entering Supplementals (Attorneys Only)          | 5  |
| Invoices (claims)                                | 8  |
| Creating and Submitting Invoices - Attorneys     | 9  |
| Creating and Submitting Invoices – Non-Attorneys | 15 |
| Editing Invoices                                 |    |
| Closing Cases (Attorneys Only)                   | 19 |
| Closing Cases – Modifying Charges                | 20 |
| Appeal Referral (Attorney Only)                  | 26 |

### AdvOPD Portal

You will now access your cases, pre-approvals and/or supplementals, and invoices (claims) all from within the portal. The portal will also include case closings and the ability to communicate with internal OPD employees and clients that access their own version of the portal.

## Accessing AdvOPD Portal

Navigate to <u>advopd.mt.gov</u> and select Contractors & Vendors, we encourage you to bookmark this address for easy access in the future. You will be prompted to log in via Okta (formerly ePASS) to authenticate your access to the information behind the portal (i.e. client information). Refer to the AdvOPD Portal Access Instructions for step-by-step guidance on logging into the portal for the first time.

## Training for AdvOPD Portal

Please watch the video for your role explaining the functionality in the portal or use the following written instructions for how to utilize the new system:

Contract Attorneys (includes instruction for submitting pre-approvals)

• <a href="https://broadcast.mt.gov:8443/opd/media/OPDContractorAttorneyPortal.mp4">https://broadcast.mt.gov:8443/opd/media/OPDContractorAttorneyPortal.mp4</a>

#### **Non-attorney Contractors and Service Providers**

• <a href="https://broadcast.mt.gov:8443/opd/media/OPDContractorNonAttorneyPortal.mp4">https://broadcast.mt.gov:8443/opd/media/OPDContractorNonAttorneyPortal.mp4</a>

## Using AdvOPD Portal

### Viewing Cases

Use the navigation bar at the top of the portal and select 'View My Cases', you will be brought to a list view named <u>All Active & Inactive Cases</u>, if you select the pin you will always be brought to this list view when selecting 'View My Cases'. Here you can also use the drop down to view <u>Closed Matters</u> if desired.

| Advopp<br>Advancing Advocacy                                | Home | View My Ca | ses       |
|-------------------------------------------------------------|------|------------|-----------|
| Matters<br>All Active & Ina<br>34 items • Sorted by Name fo |      |            | rc - Stat |
| Name for Se 1                                               |      |            | Judge     |

Tips:

- The first column is called *Name for Searching* and allows you to sort by last name if you want. Otherwise, you can sort on the *Name* column to sort matters by the client's first name, but you can sort on any column in the list view e.g. by judge or court or division
- To open a matter, click on the name of the matter to open that record

## Viewing Documents in Filing Cabinet

Open a matter and you are brought to a page with various information about the case, select 'Filing Cabinet' to open the <u>Vendor Accessible</u> folder. Download or Preview files using the far right drop down. Upload files using the upload button at bottom. **Note – if nothing appears in the folder, please reach out to the assigning office to confirm case documents have been put in that folder for you.** 

| Cause Number   | OPD Matter II  |             | tact  | No.            | Court        | descei las         | ear Server | lert.) |
|----------------|----------------|-------------|-------|----------------|--------------|--------------------|------------|--------|
| etails Related | Activity Fil   | ing Cabinet |       |                |              |                    |            |        |
|                | 6              |             |       |                |              |                    |            |        |
| Folders        |                |             |       |                |              |                    |            |        |
| Vendor Access  | ible           |             | ▼ Q S | earch          |              |                    |            |        |
| 1 Name         |                |             | ~ @   | <u>2</u> , 0 ∨ | <b>ö</b> L v | А <sub>а т</sub> ∨ | 💾 si 🗸     | 0      |
| > 🖿 Lastro     | Filings        |             |       | 8400 m         | Novemb       | Folder             | 8.0 KiB    |        |
| NOTICE         | OF SUB OF COUP | NSEL        |       | 19.500 ···     | Novemb       | File               | 111.3 KiB  | ۲      |
| 🛅 Status F     | Reports        |             |       | Balanti,       | Novemb       | Folder             | 0 Bytes    | •      |
| Treatme        | ent Plan       |             |       | 89/1010,       | Novemb       | Folder             | 0 Bytes    |        |
|                |                |             |       |                |              |                    |            |        |

## Entering Pre-approvals (Attorneys Only)

Pre-approvals can be entered in two different but equal ways, choose whichever works best for you. The downside of using the button at the top (will be changed, unsure timeline) is you are unable to utilize the search within it at this time so unless you have a smaller caseload it may not be as efficient to find the matter needing a pre-approval. The 'Matter' column is sortable though by clicking on the column name, matters are listed by client FIRST name. Click the Budget ID link for the matter you are entering the pre-approval for, skip to step 4.

Alternatively, you can also find the Budget from the Related list within a matter (shown in video also).

1. Click View My Cases at the top of the portal:

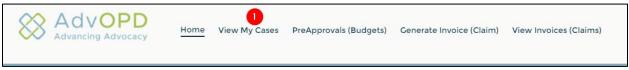

2. You will be brought to a list view of all Active and Inactive cases assigned to you, use the search bar to find the matter you need to enter the pre-approval and click the 'Name' link (where the arrow is on photo below):

|           | atters<br>Il Active & Inactive | e Cases 🔻 🖈            | ]        |                             |                        |           |            | [                |        |             | ow to find the ma<br>a pre-approval f |               |        |                |          |
|-----------|--------------------------------|------------------------|----------|-----------------------------|------------------------|-----------|------------|------------------|--------|-------------|---------------------------------------|---------------|--------|----------------|----------|
| 50+ items | • Sorted by Name for Sea       | rching • Filtered by . | dl matte | ers - Status Type • Updated | a few seconds ago      |           |            |                  | ٩ د    | Search this | list                                  | \$ ·          | •      | C <sup>i</sup> | Ŧ        |
|           | Name for Sear 1 🗸              | Name                   | ~        | Judge 🗸                     | Court 🗸                | Receiv V  | Divis 🗸    | Office           | $\sim$ | Sta 🗸       | OPD ∨                                 | Created Date  | $\sim$ |                |          |
| 1         | A                              | and the Alter's        | DA 1     | Chief Justice Mike M        | Montana Supreme C      | 7/22/2019 | Division 2 |                  |        | Pending     | 10-0-00                               | 7/22/2019, 3: | 10 PM  | •              | <b>^</b> |
| 2         | A                              | Version Profession     | ~        | Shane Vannatta              | Fourth Judicial Distri | 5/29/2020 | Division 3 | Region A - Misso | ula    | Pending     | 10.000                                | 6/4/2020, 11: | 58 AM  | •              |          |
| 3         | A:                             | Approximate            | -0-      | John W. Larson              | Fourth Judicial Distri | 6/1/2016  | Division 3 | Region A - Misso | ula    | Pending     | 10.00                                 | 6/1/2016, 6:0 | 4 PM   | •              |          |

3. After opening a matter by selecting the name, you will be brought to the details page of the matter. Now select 'Related' and click on the budget ID:

| مة Mathem                | Asia At - 00-00-2             | 2 ~ Theft - Obtain ( | Or Exerts Unauthoriz                                   |
|--------------------------|-------------------------------|----------------------|--------------------------------------------------------|
| Cause Number<br>DC-20-1  | OPD Matter ID                 | Primary Contact      | Court<br>Fourth Judicial District Court, Missoula Cour |
| Details Related          | Activity Filing Ca            | binet                |                                                        |
| $\checkmark$ Information |                               |                      |                                                        |
| Name                     | no. 20. 252 - Thuếi - Chinair |                      | Type<br>DC - District Court                            |

| Cause Number  | OPD Matter ID      | Primary Contact      | Court                                           |  |
|---------------|--------------------|----------------------|-------------------------------------------------|--|
| DC-2          | 20-1               | Verseeling           | Fourth Judicial District Court, Missoula County |  |
|               |                    |                      |                                                 |  |
| baile Delated | Astivity Filing Co | him at               |                                                 |  |
| tails Related | Activity Filing Ca | abinet               |                                                 |  |
| tails Related |                    | abinet               |                                                 |  |
|               |                    | abinet               |                                                 |  |
| Budgets (1)   |                    | abinet<br>tal Budget | Total Pending Approval                          |  |

### 4. Select New – Pre Approval button from upper left:

| Budget<br>BUD-00210496 |              |                                  | + Follow | New - Pre Approval |
|------------------------|--------------|----------------------------------|----------|--------------------|
| Matter<br>E            | Total Budget | Total Pending Approval<br>\$0.00 |          | 1                  |
| Budget Details (0)     |              |                                  |          |                    |

- 5. Select the Service Provider Type and fill the required fields
  - a. NOTE: Timekeeper field is the individual you are requesting services from

| Details                                                       |                      |
|---------------------------------------------------------------|----------------------|
| • Service Provider Type                                       | Travel Reimbursement |
|                                                               | *None *              |
| • Timekeeper                                                  | * Justification      |
| Enter the Individual You are Requesting<br>Services From HERE | 2                    |
|                                                               |                      |
| Mental Health                                                 |                      |
| Medical Document No of Pages                                  |                      |
| Legal Document No of Pages                                    |                      |
| Other Document No. of Pages                                   |                      |
|                                                               |                      |
|                                                               |                      |

- 6. After entering the required information and clicking Next, you will be brought to your **DRAFT** pre-approval, you can edit or keep it in draft until you are ready to submit.
  - a. Tip: do not include a \$ (dollar sign) when entering the requested amount
- 7. When ready, press the Submit for Approval button in the upper right

|                | lget Detail<br>DET-00135109    |                                      |                        |                   | + Follow | Edit | New Supplemental | Submit for Approval |
|----------------|--------------------------------|--------------------------------------|------------------------|-------------------|----------|------|------------------|---------------------|
| Type<br>Base   | Timekeeper<br>Casey Contractor | Total Requested Amount<br>\$6,000.00 | Detail Status<br>Draft |                   |          |      |                  | 1                   |
| Details        | Related                        |                                      |                        | Approvals Chatter |          |      |                  |                     |
|                |                                |                                      |                        |                   |          |      |                  |                     |
| Matter<br>Walt | 8244 - Theft                   | Budget<br>BUD-00000618               |                        | Approval History  | (0)      |      |                  |                     |

- 8. Upon submit, you can optionally enter a comment and then press Submit button
- 9. You will now notice a box with Approval History appears and the Detail Status says Submitted instead of Draft

|              | Budget Detail<br>BDET-00135113 |                   |                        |                            |   |                   |                    | + Follow  | Edit | New Supplem        | iental   |
|--------------|--------------------------------|-------------------|------------------------|----------------------------|---|-------------------|--------------------|-----------|------|--------------------|----------|
| Type<br>Base | Timekeeper<br>Same in 1th      | Total I<br>\$250. | Requested Amount<br>00 | Detail Status<br>Submitted | ) |                   |                    |           |      |                    |          |
| Details      | Related                        |                   |                        |                            |   | Approvals Chatter | r                  |           |      |                    |          |
| Matter       | 5555 - Aggravated DUI          |                   | Budget<br>BUD-000      |                            |   | 💄 Approval Hist   | ory (2)            |           |      | F                  | Recall   |
| Timekee      | eper                           |                   | Parent Detail          |                            |   | _                 |                    |           |      |                    |          |
| Sar=         | th                             |                   |                        |                            |   | Step Name         | Date               | Status    | Assi | igned To           |          |
| Service I    | Provider Type                  |                   | Travel Reimbursement   |                            |   | Mental Health Ad  | 9/10/2021, 4:34 PM | Pending   | 7    | 1.000              |          |
| Mental       | Health                         |                   | No                     |                            |   | Approval Request  | 9/10/2021, 4:34 PM | Submitted | Ch   | alaria la la la la |          |
|              |                                |                   | Justification<br>need  |                            |   |                   |                    |           |      | ,                  | View All |

10. If a pre-approval is rejected, you will be notified via email. If the pre-approval is approved, both you as the requesting attorney and the provider services are requested from will receive an email notifying of the approval and approved amount.

### Entering Supplementals (Attorneys Only)

 Navigate to the Budget for the matter you need to enter the supplemental on by selecting the Budget ID from Related tab within a matter (explained above) or by clicking on the PreApprovals (Budgets) button at the top and opening the budget by clicking on the Budget ID for that matter:

|                   | dvOPD<br>dvancing Advocacy | Hom     | e View My Cases                         | PreApprovals (Budgets)          | Generate Invoice (Claim) | Vi         | ew Invoices (Clain | ns)              |        |   |   |   |   | 1        |
|-------------------|----------------------------|---------|-----------------------------------------|---------------------------------|--------------------------|------------|--------------------|------------------|--------|---|---|---|---|----------|
| <b>a</b><br>50+ i |                            | nding A | Approval • Filtered by All budgets • Up | odated 2 minutes ago            |                          |            | Q Search this li   | st               | \$ -   | • | C | / | ¢ | Ŧ        |
|                   | Budget ID                  | $\sim$  | Matter                                  |                                 | ~                        | Total Budg | get 🗸 🗸            | Total Pending Ap | proval | ↑ |   |   |   |          |
| 1                 | 2 BUD-0000062              |         | James Taylor - CR-21-2700 - Vide        | o gambling machine gross income | tax                      | \$0.00     |                    | \$0.00           |        |   | W |   |   | <b>^</b> |
| 2                 | BUD-00000130               |         | Johnny Smith - CR-22-2112 - Litte       | ring Public Ways                |                          | \$0.00     |                    | \$0.00           |        |   | W |   |   |          |
| 3                 | BUD-00000140               |         | Kelly King - CR-21-512 - Reckless I     | Driving                         |                          | \$0.00     |                    | \$0.00           |        |   | W |   |   |          |
| 4                 | BUD-00000240               |         | Christopher Contractor - cr-21-55       | 55 -                            |                          | \$833.00   |                    | \$0.00           |        |   | T |   |   |          |
|                   | BUD-0000300                |         | Chris Criminal - CP-46-4646 - Ago       | reveted DI II                   |                          | \$6 276 25 |                    | \$0.00           |        |   |   |   |   |          |

- 2. After clicking on the Budget ID, you are now in the Budget record. Find and select the Budget Detail (pre-approval) you need to enter the supplemental for. Remember the Timekeeper field is the Service Provider being requested for
  - **NOTE:** If entering the initial supplemental for an individual, use the 'Base' record type (second column). If a supplemental has previously been entered for that provider, use the 'Parent' record type – the system will give you an error if trying to add to wrong type

| <u>ش</u> | Budget<br>BUD-0000030          | 0                                                                                       |                        |                                          |                 |                      | +                    | Follow New - F                 | Pre Approval |
|----------|--------------------------------|-----------------------------------------------------------------------------------------|------------------------|------------------------------------------|-----------------|----------------------|----------------------|--------------------------------|--------------|
| latter   | connected to, this             | tter this budget is<br>s can be clicked on to<br>ck to the matter<br>4 - Aggravated DUI | Total Budget           | Total Pending Approval<br>\$0.00         |                 |                      |                      |                                |              |
| _        | Budget Details (7)             | rovider Type • Update                                                                   | ed a few seconds ago   | -                                        |                 |                      | P. J. V. Ob. Jun     | Proved Parks II                | \$ - C       |
| 1        | Detail ID 🗸                    | Туре 🗸                                                                                  | Service Provider T ↑ ∨ | Timekeeper 💊                             | ✓ Travel Reim ✓ | Amount Reques 🗸      | Detail Status 🗸      | Parent Detail                  | ~            |
|          | BDET-00000024                  | Base                                                                                    | Mental Health          | Test Mental Health Provider              | Yes             | \$1,111.00           | Approved             |                                | •            |
|          |                                |                                                                                         |                        |                                          |                 |                      |                      |                                |              |
| 2        | BDET-00000017                  | Base                                                                                    | Expert                 | Sammy Service Provider                   | Yes             | \$400.00             | Approved             |                                |              |
|          | BDET-00000017<br>BDET-00000018 | Base<br>Base                                                                            | Expert<br>Other        | Sammy Service Provider<br>Deb Timekeeper | Yes             | \$400.00<br>\$600.00 | Approved<br>Approved | BDET-00000019                  |              |
| 2<br>5   |                                |                                                                                         |                        | -                                        |                 |                      |                      | BDET-00000019                  | V            |
| 5        | BDET-00000018                  | Base                                                                                    | Other                  | Deb Timekeeper                           | Yes             |                      | Approved             | BDET-00000019<br>BDET-00000019 | •            |
|          | BDET-00000018<br>BDET-00000019 | Base<br>Parent                                                                          | Other<br>Other         | Deb Timekeeper<br>Deb Timekeeper         | Yes<br>Yes      | \$600.00             | Approved<br>Parent   |                                | •            |

3. After opening the Detail ID for the specific pre-approval, you need to enter the supplemental for, you are brought to the Budget Detail record and now you will notice a button for New Supplemental in the upper right:

|                 | get Detail<br>ET-00000024                 |                                      |                           |                  | + Follow | Edit | New Supplemental | Submit for Appro | val |
|-----------------|-------------------------------------------|--------------------------------------|---------------------------|------------------|----------|------|------------------|------------------|-----|
| Type<br>Base    | Timekeeper<br>Test Mental Health Provider | Total Requested Amount<br>\$5,000.00 | Detail Status<br>Approved |                  |          |      | t                |                  |     |
|                 |                                           |                                      |                           |                  |          |      |                  |                  |     |
|                 | Related                                   |                                      |                           | Approvals Chatte | r        |      |                  |                  |     |
| Matter<br>Chris | Related<br>-4444 - Aggravated DUI         | Budget<br>BUD-00000300               |                           | Approvals Chatte |          |      |                  |                  |     |
| Matter<br>Chris |                                           | *                                    |                           |                  |          | Stat | us As            | ssigned To       |     |

- 4. After clicking New Supplemental, a screen will prompt you for specific information. Fill the required fields and press Next
- 5. Just as with the original pre-approval, after creating the supplemental you must use the Submit for Approval button in the upper right to move the record out of Draft status to Submitted

| Dudect Datell                                                    |                                          |                      |          |              |          |      |                  |                     |
|------------------------------------------------------------------|------------------------------------------|----------------------|----------|--------------|----------|------|------------------|---------------------|
| Budget Detail<br>BDET-00135112                                   |                                          |                      |          |              | + Follow | Edit | New Supplemental | Submit for Approval |
| Type Timekeeper<br>Supplemental <u>Test Mental Health Provid</u> | Total Requested Amount<br>ler \$5,275.00 | Detail Stat<br>Draft | tus      |              |          |      |                  | 1                   |
| Details Related                                                  |                                          | A                    | pprovals | Chatter      |          |      |                  |                     |
| Matter<br>Chris Criminal - CR-44-4444 - Aggravated DUI           | Budget<br>BUD-00000300                   |                      | 占 Appr   | oval History | (0)      |      |                  |                     |
| Timekeeper                                                       | Parent Detail                            |                      |          |              |          |      |                  |                     |
| Test Mental Health Provider                                      | BDET-00135111                            |                      |          |              |          |      |                  |                     |
| Service Provider Type                                            | Travel Reimbursement                     |                      |          |              |          |      |                  |                     |
| Mental Health                                                    | Yes                                      |                      |          |              |          |      |                  |                     |
|                                                                  | Justification                            |                      |          |              |          |      |                  |                     |
|                                                                  | Need another evaluation                  |                      |          |              |          |      |                  |                     |

## Invoices (claims)

OPD UPDATE: New Regional structure in Division 1, Public Defender Division

Division 1 has now been restructured to better reflect Division 3, Conflict Defender Division in its regional structure by reducing the regions from 11 to 3 (Region 1, 2, 3). Please note the following:

#### The new Division 1 Regions:

#### Region 1 is now:

- Kalispell Office (previously region 1)
- Missoula Office (previously region 2)
- Butte Office (previously region 5)

#### Regional: Koan Mercer, <u>kmercer@mt.gov</u>

#### Region 2 is Now:

- Great Falls Office (previously region 3)
- Helena Office (previously region 4)
- Havre Office (previously region 6)
- Bozeman Office (previously region 8)

#### Regional: Annie DeWolf, <u>adewolf@mt.gov</u>

#### Region 3 is Now:

- Lewistown Office (previously region 7)
- Billings Office (previously region 9)
- Glendive Office (previously region 10)
- Miles City Office (previously region 11)

#### **Regional:**

#### What does this mean for your invoices?

#### **Division 3, Conflict Defender Division Regions:**

#### **Region A:**

- Kalispell Office (previously region 1)
- Missoula Office (previously region 2)
- Butte Office (previously region 5)

#### Regional: Jordan Kilby, jordan.kilby@mt.gov

#### **Region B:**

- Great Falls Office (previously region 3)
- Helena Office (previously region 4)
- Havre Office (previously region 6)
- Bozeman Office (previously region 8)

Regional: Melissa Edwards-Smith, melissa.edwards-smith@mt.gov

#### **Region C:**

- Lewistown Office (previously region 7)
- Billings Office (previously region 9)
- Glendive Office (previously region 10)
- Miles City Office (previously region 11)

#### Regional:

#### Due to the reduction in regions when you bill for

cases you will now also reduce the claims you'll need to create for non-conflict cases. For cases in Division 1 (non-conflict cases), you can now group together all cases in Kalispell office, Missoula office, Butte office (what would have been three separate claims before for Region 1, non-conflict; Region 2, non-conflict; Region 5, non-conflict) into one claim and upload the documentation for all offices into that claim. The same concept follows for the new Region 2 and new Region 3 based on the information above.

**For Division 3 (conflict cases)** the indication of 'conflict' when billing is now defined by the Region A, B, or C such as this (*rather than what would have previously been Region 4, Conflict and Region 2, Conflict*):

| Division 3 | Region B - Helena   |
|------------|---------------------|
| Division 3 | Region A - Missoula |

No changes to Division 2, Appellate Defender Division or Division 4, Central – Sentence Review

### Creating and Submitting Invoices - Attorneys

- 1. After logging into the AdvOPD Contractor and Vendor Portal, **click the 'Generate Invoice (claim)**' from the top navigation bar.
- 2. Using the drop downs, select the month of service and invoice group:

| AdvoPD<br>Advancing Advocacy | Home        | View My Cases        | PreApprovals (Budgets)      | Generate Invoice (Claim) | View Invoices (Claims) |    |
|------------------------------|-------------|----------------------|-----------------------------|--------------------------|------------------------|----|
| Select N                     | 1onth of Se | rvice, Year, and Inv | roice Group for Invoice Gen | eration                  |                        |    |
| Select the Month of Se       | rvice       |                      |                             | Year                     |                        |    |
| January                      |             |                      |                             | 2021                     |                        | \$ |
| Please select a grou         | ıp          |                      |                             | Å.                       |                        |    |

Note: NO CHANGES TO REQUIRED DOCUMENTATION, please continue to use the same documentation you used in the prior system or refer to the <u>OPD Pre-Approval and Claims</u> <u>Procedure 3(a)</u> for details on invoice expectations.

3. Press the Upload Files button to upload the supporting documentation required (Step 8 explains how to upload files after creation)

| Upload Required Supporting Documentation for Invoice |
|------------------------------------------------------|
|                                                      |
| 3 Upload Files                                       |
|                                                      |
|                                                      |
|                                                      |
|                                                      |
|                                                      |
|                                                      |
|                                                      |
|                                                      |
|                                                      |
|                                                      |
|                                                      |
|                                                      |
|                                                      |
|                                                      |
|                                                      |
| 0                                                    |
| Co to Invoice Record Page                            |
|                                                      |
|                                                      |

4. What previously was called 'Claim Lines' in the Hours or Expenses section within CRM is now called 'Line Items' in AdvOPD, from the upper right corner **press New Line Item** to add hours and/or expenses to this invoice:

| + Follow New Line Item Submit for Approval E | + Follow | New Line Item | Submit for Approval | Edi |
|----------------------------------------------|----------|---------------|---------------------|-----|
|----------------------------------------------|----------|---------------|---------------------|-----|

A new screen appears, review the following notes below:

| Ν                                                                                                    | ew Line Item                                                                                                    |      |
|----------------------------------------------------------------------------------------------------|----------------------------------------------------------------------------------------------------|------|
| Details  Is this for Hours Worked or Other?  Hours Worked Select One Travel Hours Other Costs  Matter Search Matters A value is required.  QTY Please enter some valid input. Input is optional. | Search for the Matter/s you need to<br>add to this invoice - note if you<br>attempt to add a matter outside this<br>Invoice Group you will be stopped<br>from adding as a line item<br>Enter a Number of Hours for<br>both Hours Worked or Travel<br>Hours, they will be calculated<br>based on current rates | Q    |
| Description optional<br>MUST have sup<br>documentation uploa<br>invoices as require                                                                                                    | oporting<br>aded for your                                                                                                    | 1    |
|                                                                                                    |                                                                                                    | Next |

NOTE: When searching for Matters you will notice as you search the system will only show 5 results based on what it thinks you are searching for, if you do not see the matter you are needing be sure to press the 'Show all Results for: xx' (screen shot below)

| Is thi      | s for Hours Worked or Other?                 |
|-------------|----------------------------------------------|
| • Ho        | ours Worked                                  |
| Tra         | avel Hours                                   |
| Ot          | ther Costs                                   |
| • Matte     |                                              |
| chris       | a O                                          |
| Q           | Show All Results for "chris"                 |
| ēļē         | Chris CR-21-82502                            |
| <u>قآ</u> ة | Chris C<br>CR-21-82801                       |
| <u>مآه</u>  | Si, Chas Christian ~<br>CR-20-195            |
| đē          | Chris                                        |
| āto         | Chris Container / Public Drinking / Vehicles |

- 5. Use the Travel Hours to enter the number of hours travelling (e.g. windshield time) for each matter.
- 6. If you select Other Costs, you can enter Mileage, Per Diem, Lodging, Office Stipend, etc.:

|             |        | New Line Item                                                                                    |
|-------------|--------|--------------------------------------------------------------------------------------------------|
| s           |        |                                                                                                  |
| is fo       | r Hour | s Worked or Other?                                                                               |
|             | Work   |                                                                                                  |
|             | Costs  |                                                                                                  |
| _           |        |                                                                                                  |
|             |        | Code and Name 🕇                                                                                  |
|             |        |                                                                                                  |
| 1           |        | 101 Mileage High - Up to 1000 Miles (per month)                                                  |
| 1<br>2      |        | 101 Mileage High - Up to 1000 Miles (per month)<br>101 Mileage Low - Over 1000 Miles (per month) |
|             |        |                                                                                                  |
| 2           |        | 101 Mileage Low - Over 1000 Miles (per month)                                                    |
| 2           |        | 101 Mileage Low - Over 1000 Miles (per month)<br>101 Per Diem                                    |
| 2<br>3<br>4 |        | 101 Mileage Low - Over 1000 Miles (per month)<br>101 Per Diem<br>101 Lodging                     |

7. After entering the required information (example below), **press Next.** If you have exceeded the billing standard, you will be prompted to provide justification and an *estimation* of additional hours needed:

| New Line Item                                                                                                    | New Line Item                                                                                                    |
|----------------------------------------------------------------------------------------------------|----------------------------------------------------------------------------------------------------|
| Details  I is this for Hours Worked or Other? Hours Worked Travel Hours Other Costs  Matter  Christopher Contractor - DA-21-1- X  QTY 4.10  Description Reviewed transcripts, email communication, start of drafting | This Line Item will cause a negative hours balance on the matter based off the current<br>weight. Please provide a justification for these hours along with an amount of how many<br>more hours you will need added to the matter.<br>Matter Total Weight: 0<br>Total Hours Submitted/Approved: 3<br>Submitting: 3.00<br>* Justification for Hours<br>trial<br>*Estimated Additional Hours Needed<br>2 |
| Next                                                                                                    | Previous Next                                                                                                    |

After you press Next, the system adds the line item, notice the quantity of the line item and the total amount of the claim update:

| Invoice<br>INV-00958798                             |               |                                                                                                    | + Follow                       | New Line Item   | Submit for Approval | Edit     |
|-----------------------------------------------------|---------------|----------------------------------------------------------------------------------------------------|--------------------------------|-----------------|---------------------|----------|
| Invoice Date<br>8/10/2021                           | Status<br>New | Involce Group<br>Division 2                                                                                 |                                |                 |                     |          |
| Number<br>INV-00958798<br>Invoice Date<br>8/10/2021 | Owner         | Line Items Approvals Chatter Filing Cabinet<br>Invoice Line Items (1)<br>1 Item - Updated a few seconds ago |                                |                 | Ę                   | · C      |
| Invoice Date - Month<br>August                      |               | # V Matter V                                                                                                | ✓ Expense Ty ✓<br>Hours Worked |                 | otal Amo V QTY      | )~       |
| Fiscal Year<br>2022                                 |               | 1 LI-49/05/8 CP                                                                                             | Hours Worked                   | Hours Worked \$ | 100.00 3.00         |          |
| Description                                         | 100           |                                                                                                    |                                |                 |                     | View All |

Continue this process to add New Line Items for each billable item within this Invoice Group.

8. If you did not upload the supporting documentation in Step 3, you can upload by clicking on Filing Cabinet, then using the upload button:

| Folders |               |                |    |          |
|---------|---------------|----------------|----|----------|
| Vend    | or Accessible |                | •  | Q Search |
| 1 Nam   | e             |                |    |          |
|         |               |                |    |          |
| -       | Read Read     | pd             | f  |          |
| -       | Rand KArah    | pd             | f  |          |
|         | Rent King     | pd             | f  |          |
|         | Rent Octo     | pd             | f  |          |
|         | Rand Quart    | pd             | f  |          |
|         | Rendalisi     | in a final and | f  |          |
|         | Randi Alexe   | pd             | f  |          |
| -       | Randalahoo    | pd             | f. |          |

| Note: At this time, the system will  |
|--------------------------------------|
| not allow you to delete files        |
| you've uploaded (this is             |
| temporary). If you need a file       |
| deleted, please email                |
| <u>opdoperations@mt.gov</u> with the |
| file name and invoice month          |
|                                      |

9. After you have inputted all hours and costs and ensured the documentation is attached, press the Submit for Approval button, and then Save:

| Status Inveice Group                            | + Follow | New Line I | tem Submit f |           |             |
|-------------------------------------------------|----------|------------|--------------|-----------|-------------|
| Status Invoice Group                            |          |            |              | or Approv | ai          |
|                                                 |          |            |              |           |             |
| New Division 2                                  |          |            |              |           |             |
|                                                 |          |            |              |           |             |
| Line Items Approvals Chatter Filing Cabinet     |          |            |              |           |             |
| pher Contr                                      |          |            |              |           |             |
| Invoice Line Items (2)                          | X        |            |              |           | <b>\$</b> - |
| JP 2 items • Updated 23 minutes ago             |          |            |              |           |             |
| Submit for Approval                             | pe       | nse A 🗸    | Total Amo 🗸  | QTY       | ~           |
|                                                 | ur       | s Worked   | \$168.00     | 3.00      |             |
| Invoice Date Total Amount<br>8/10/2021 \$213.00 |          | el Time    | \$45.00      | 1.00      |             |
|                                                 |          |            |              |           |             |
|                                                 | 2        |            |              |           | v           |
| Cance                                           | el Save  |            |              |           |             |

Notice the Status changes to Submitted:

| Invoice<br>INV-009 | 58798        |           |               |
|--------------------|--------------|-----------|---------------|
| Invoice Date       | Total Amount | Status    | Invoice Group |
| 8/10/2021          | \$213.00     | Submitted | Division 2    |

After submitting, you can view the approval process, and at which step the claim is pending review:

| INV-0095                  | 8798                  |                                     |                             |                        | + Follow  | New Line Item | Submit for Approval  |
|---------------------------|-----------------------|-------------------------------------|-----------------------------|------------------------|-----------|---------------|----------------------|
| Invoice Date<br>8/10/2021 | Total Ame<br>\$213.00 | ount Status<br>Submitted            | Invoice Group<br>Division 2 |                        |           |               |                      |
| Number<br>INV-00958798    |                       | Owner<br>Christopher Contr<br>actor | Line Items Approvals C      | Chatter Filing Cabinet |           |               |                      |
| Invoice Date<br>8/10/2021 |                       | Invoice Group<br>Division 2         | Step Name                   | Date                   | Status    | Ass           | igned To             |
| Invoice Date - Mont       | h                     |                                     | Accounting Review           | 9/22/2021, 9:56 AM     | Pending   |               | New Yorks            |
| August                    |                       |                                     | Approval Request Submitted  | 9/22/2021, 9:56 AM     | Submitted | 1000          | Stand of the Acceler |

If you need to edit a line item you've entered, open the record by clicking here:

| Line Items   | Approvals                          | Chatter                      | Filing C | abinet                       |
|--------------|------------------------------------|------------------------------|----------|------------------------------|
| 1 item • Upd | ice Line Item<br>dated a few secon | ids ago                      |          |                              |
|              | -                                  | Matter<br>Chris <b>Carat</b> | ¥        | Expense Ty V<br>Hours Worked |
|              |                                    |                              |          |                              |

| LI-000078              | n                                    |                    |                          |                      | + Follow Edit Update Amount Delete |
|------------------------|--------------------------------------|--------------------|--------------------------|----------------------|------------------------------------|
| Invoice<br>INV-0000038 | Timekeeper<br>Sammy Service Provider | UTBMS Expense Code | Total Amount<br>\$902.00 | Detail Status<br>New |                                    |

10. If you have additional invoices to complete, navigate back to the top menu bar and select the 'Generate Invoices (claims)' from the top navigation bar and create the next Invoice to add line items to.

### Creating and Submitting Invoices – Non-Attorneys

*Note: if you are an Official Court Reporter, please follow the instructions here:* <u>https://opd.mt.gov/Contractors/Transcript-Services</u>

- 1. After logging into the AdvOPD Contractor and Vendor Portal, **click the 'Generate Invoice (claim)**' from the top navigation bar.
- 2. Using the drop downs, select the month of service and invoice group:

| Advocacy               | Home        | View My Cases        | PreApprovals (Budgets)      | Generate Invoice (Claim) | View Invoices (Claims) |   |
|------------------------|-------------|----------------------|-----------------------------|--------------------------|------------------------|---|
| Select N               | Nonth of Se | rvice, Year, and Inv | voice Group for Invoice Ger | neration                 |                        |   |
| Select the Month of Se | ervice      |                      |                             | Year                     |                        |   |
| 7                      |             |                      |                             | 2021                     |                        | ÷ |
| January                |             |                      |                             |                          |                        |   |
| Invoice Group          |             |                      |                             |                          |                        |   |

**Note:** NO CHANGES TO REQUIRED DOCUMENTATION, please continue to use the same documentation you used in the prior system or refer to the <u>OPD Pre-Approval and Claims</u> <u>Procedure 3(a)</u> for details on invoice expectations.

3. Press the Upload Files button to upload the supporting documentation required (Step 7 explains how to upload files after creation)

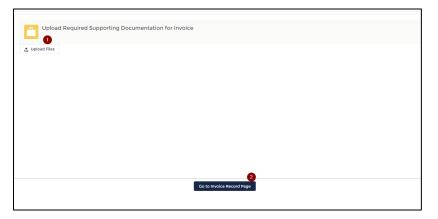

4. What previously was called 'Claim Lines' in the Hours or Expenses section within CRM is now called 'Line Items' in AdvOPD, **press New Line Item** to add hours and/or expenses to this invoice:

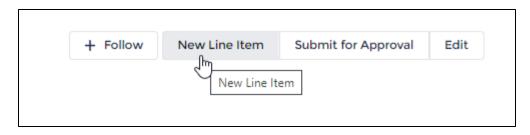

A new screen appears, select the service you provide:

|                              | New Line Item |  |
|------------------------------|---------------|--|
|                              | New Line Rem  |  |
|                              |               |  |
|                              |               |  |
| What type of service is this | for?          |  |
| None                         |               |  |
| None                         |               |  |
| Investigator                 |               |  |
| Mental Health                |               |  |
| Francis                      |               |  |
| Expert                       |               |  |
| Expert<br>Other              |               |  |

5. Indicate if you are billing for a pre-approved professional service or entering travel hours, indicate the date of service, and then select a pre-approval you are billing against (the matter name is on the right-hand side column)

| New                                                                                                 | Line Item                       |
|----------------------------------------------------------------------------------------------------|---------------------------------|
| Details  Is this a Pre-Approved Expense or Other?  Pre-Approved Professional Service Other - Travel | Select One                      |
| Date of Service                                                                                     |                                 |
| Select a Pre Approval                                                                               |                                 |
| Detail ID 🗸                                                                                         | Matter Name                     |
| BDET-00000068                                                                                       | Chris Christian -               |
| BDET-00000524                                                                                       | Chris Chining in the in their - |

| C                         | de and Name                                                                                                    |                                                                            | ~                  |
|---------------------------|----------------------------------------------------------------------------------------------------|----------------------------------------------------------------------------|--------------------|
| • 62                      | 1091 Hours Worked - Investigat                                                                                    | or                                                                         |                    |
| 62                        | 1095 Hours Worked - Subpoen                                                                                       | as                                                                         |                    |
| 62                        | 1091 621091 - Migration                                                                                           | Select the Service Code (<br>Based on Initial Selection of<br>Being Provid | of Type of Service |
|                           |                                                                                                    |                                                                            |                    |
| QTY<br>8.00<br>escription | Enter Hours Here, System<br>Calculates Based on<br>Current OPD Rates<br>Description is option<br>expected to uplo |                                                                            |                    |

- 6. Continue this process to add New Line Items for each billable item within this Invoice Group.
- 7. If you did not upload your supporting documentation file/s in Step 3, you can upload them by clicking on Filing Cabinet (in middle of screen about), then using the upload button.
- 8. After you have inputted all hours and costs, press the Submit for Approval button, and then Save:

|          |                             |                                | + Follow | New Line  | tem Submit  | for Approva |
|----------|-----------------------------|--------------------------------|----------|-----------|-------------|-------------|
|          |                             |                                |          |           |             |             |
| tus<br>W | Invoice Group<br>Division 2 |                                |          |           |             |             |
|          |                             |                                |          |           |             |             |
| Cambr    | Line Items Ap               | provals Chatter Filing Cabinet |          |           |             |             |
| Contr    | 🔟 Invoice Li                | ne Items (2)                   | x        |           |             |             |
| -        | 2 items • Updated           | 23 minutes ago                 | ×        |           |             |             |
|          |                             | Submit for Approval            | р        | ense A 🗸  | Total Amo 🗸 | QTY         |
| In       | voice Date                  | Total Amount                   | . u      | rs Worked | \$168.00    | 3.00        |
|          | /10/2021                    | \$213.00                       |          | el Time   | \$45.00     | 1.00        |
|          |                             |                                | 2        |           |             |             |
|          |                             | _                              |          |           |             |             |

After submitting, you can view the approval process, and at which step the claim is pending review:

| INV-00958                      | 798                     |                                       |                             |                        | + Follow  | New Line Item | Submit for Approval |
|--------------------------------|-------------------------|---------------------------------------|-----------------------------|------------------------|-----------|---------------|---------------------|
| Invoice Date<br>8/10/2021      | Total Amoun<br>\$213.00 | t Status<br>Submitted                 | Invoice Group<br>Division 2 |                        |           |               |                     |
| Number<br>INV-00958798         |                         | Owner<br>Christopher Contres<br>actor | Line Items Approvals C      | Chatter Filing Cabinet |           |               |                     |
| Invoice Date<br>8/10/2021      |                         | Involce Group<br>Division 2           | Step Name                   | Date                   | Status    | As            | signed To           |
| Invoice Date - Month<br>August |                         |                                       | Accounting Review           | 9/22/2021, 9:56 AM     | Pending   |               | NES ESSEN           |
| Fiscal Year<br>2022            |                         |                                       | Approval Request Submitted  | 9/22/2021, 9:56 AM     | Submitted | - 69          | integine biotector  |

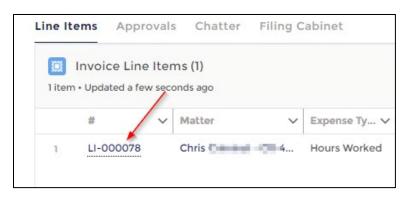

If you need to edit a line item you've entered, open the record by clicking here:

| LI-000078              |                                      |                    |                          |                      | + Follow Edit Update Amount Delete |
|------------------------|--------------------------------------|--------------------|--------------------------|----------------------|------------------------------------|
| Invoice<br>INV-0000038 | Timekeeper<br>Sammy Service Provider | UTBMS Expense Code | Total Amount<br>\$902.00 | Detail Status<br>New |                                    |

### **Editing Invoices**

All Invoices will be available to you in the AdvOPD portal. Navigate to the 'View Invoices (claims)' from the top menu to start. Notice you are brought to a list view of 'My Open Invoices', open meaning DRAFT. **To view other invoices, you can use the drop down to select a different view:** 

|         |                                      | Home              | View My Cases | PreApprovals (Budgets) | Generate Invoice | e (Claim)    | Uiew Invo | ices (Claims) |
|---------|--------------------------------------|-------------------|---------------|------------------------|------------------|--------------|-----------|---------------|
|         | <sup>Invoices</sup><br>My Open Invoi | ices 🗸 🖈          |               |                        |                  |              |           |               |
| 0 items | LIST VIEWS                           |                   |               |                        |                  |              |           | Q Se          |
|         | All Invoices                         |                   |               |                        | ical Year 🗸 🗸    | Total Amount | ~         | Status        |
|         | My Approved                          | Invoices          |               |                        |                  |              |           |               |
|         | <ul> <li>My Open Invo</li> </ul>     | bices             |               |                        |                  |              |           |               |
|         | My Paid Invoi                        | ces               |               |                        |                  |              |           |               |
|         | My Rejected I                        | Invoices          |               |                        |                  |              |           |               |
|         | My Submittee                         | d for Approval    |               |                        |                  |              |           |               |
|         | Recently View                        | ved (Pinned list) |               |                        |                  |              |           |               |

#### To edit a line item on an invoice:

1. If you need to edit a line item you've entered, open the invoice record, and then open the line item that needs editing by clicking here:

| Line Iter | ms Ap | provals  | Chatter | Filing C | abinet       |
|-----------|-------|----------|---------|----------|--------------|
|           |       | ne Items |         |          |              |
| Them.     |       |          |         |          |              |
|           | Ŧ     |          | Matter  | $\sim$   | Expense Ty V |

2. After opening the LI-# record, you are brought to the Line Item record page and you will see the following editing options:

| Invoice Line Item<br>LI-000078 |                        |                    |              |               | + Follow Edit Update Amount Delete |
|--------------------------------|------------------------|--------------------|--------------|---------------|------------------------------------|
| Invoice                        | Timekeeper             | UTBMS Expense Code | Total Amount | Detail Status |                                    |
| INV-0000038                    | Sammy Service Provider | 621091             | \$902.00     | New           |                                    |

3. After editing, you can return to the invoice by clicking here:

| $\otimes$ | AdvoPD<br>Advancing Advocacy   | Home       | View My Cases | PreApprovals (Budgets | s) Generate In | voice (Claim)        | View Invoice | s (Claims) |      |               |        | 0 |
|-----------|--------------------------------|------------|---------------|-----------------------|----------------|----------------------|--------------|------------|------|---------------|--------|---|
|           | Invoice Line Item<br>LI-000053 |            |               |                       |                |                      |              | + Follow   | Edit | Update Amount | Delete | ] |
|           | Invoice<br>INV-00000030        | Timekeeper | 102           | MS Expense Code       | Total Amount   | Detail Status<br>New |              |            |      |               |        |   |

#### To withdraw a submitted claim:

- 1. Open the invoice needing withdrawn
- 2. After opening the invoice, select Approvals then Recall returning it to an open/draft status. You can then add line items or files **and resubmit when ready**:

| Advopp<br>Advancing Advocacy                        | Home                       | View My Cases                  | PreApprovals (Budgets) | Generate Invoice (Claim)                                                                                              | View Invoices (Claims) | 0                                     |
|-----------------------------------------------------|----------------------------|--------------------------------|------------------------|----------------------------------------------------------------------------------------------------|------------------------|---------------------------------------|
| Invoice<br>INV-00000                                | 0054                       |                                |                        |                                                                                                    | + Follow Ec            | dit New Line Item Submit for Approval |
| Invoice Date<br>7/30/2021                           | Total Amount<br>\$1,680.00 | Status<br>Submitted            | Invoice Group          |                                                                                                    |                        |                                       |
| Number<br>INV-0000054                               | Č                          | Anner<br>Scheimenter, bucht: p | Line Items Approval    |                                                                                                    |                        | 2<br>18 - C' Recall                   |
| Invoice Date<br>7/30/2021                           |                            | voice Group                    |                        | ding, Date • Updated a few seconds ag                                                                                 | 30                     | φ · C Recon                           |
| Invoice Date - Month<br>July<br>Fiscal Year<br>2022 |                            |                                | 1 Accountin 7          | Date ↓         Status         ∨           //12/2021, 1:32         Pending           //12/2021, 1:32         Submitted | Assigned To V Commen   | ts v                                  |

## Closing Cases (Attorneys Only)

OPD now has a portal with the functionality to allow Contractors to close cases directly rather than submitting requests to OPD to close cases (prior method in CRM). Note, OPD no longer requires the traditional 'closing forms' AS LONG AS a final sentence/judgement order is provided with all relevant information.

NOTE: due to data migration and data updating from the old system to the new, some charges on cases have inactive statutes which may throw an error if you are trying to close the matter. Examples of these errors are jail time not allowed, or exceeds amount, statute inactive, etc.

Please email <u>Opdoperations@mt.gov</u> if you experience this issue and we will update the information ASAP.

### Closing Cases – Modifying Charges

If you have a matter that has charges modified or reduced, **follow these instructions prior to closing the matter:** 

1. Open the matter you need to modify charges by clicking on the link in the NAME column:

| • Sorted by Name • Filtered by All matters - Status • V | Updated a few seconds                                                                             | ago      |                        |          |                 | Q Sear                                                                                                    | rch th                                                              | is list                                                                                                    | 愈 -                                                                                                    |                                                                                                    | Cł                                                                                                    | Ŧ                                                                                                    |
|---------------------------------------------------------|---------------------------------------------------------------------------------------------------|----------|------------------------|----------|-----------------|----------------------------------------------------------------------------------------------------|---------------------------------------------------------------------|----------------------------------------------------------------------------------------------------|----------------------------------------------------------------------------------------------------|----------------------------------------------------------------------------------------------------|----------------------------------------------------------------------------------------------------|----------------------------------------------------------------------------------------------------|
| Name †                                                  | ✓ Judge                                                                                           | ~        | Court                  | ~        | Received Date 🗸 | Division                                                                                                    | ~                                                                   | Office                                                                                                    |                                                                                                    |                                                                                                    |                                                                                                    |                                                                                                    |
| Allison Alias - dc-21-1234 -                            | Emily Copeland                                                                                    |          | Hamilton City Court    |          | 5/26/2021       | Division 2                                                                                                    |                                                                     |                                                                                                    |                                                                                                    |                                                                                                    |                                                                                                    |                                                                                                    |
| Anna Moss                                               |                                                                                                   |          |                        |          | 7/21/2021       | Division 1                                                                                                    |                                                                     | Region 2 - Missoula                                                                                                    |                                                                                                    |                                                                                                    |                                                                                                    |                                                                                                    |
| Anna Moss - CR-21-11123 - Reckless Driving              | Anne Peterson                                                                                     |          | Helena Municipal Court |          | 7/18/2021       | Division 3                                                                                                    |                                                                     | Region B - Bozeman                                                                                                    |                                                                                                    |                                                                                                    |                                                                                                    |                                                                                                    |
| Anna Moss - CR-21-34567 - Reckless Driving              |                                                                                                   |          |                        |          | 7/2/2021        | Division 1                                                                                                    |                                                                     | Region 1 - Kalispell                                                                                                    |                                                                                                    |                                                                                                    |                                                                                                    | 1                                                                                                    |
|                                                         | Name †<br>Allison Alias - dc-21-1234 -<br>Anna Moss<br>Anna Moss - CR-21-11123 - Reckless Driving | II Cases | II Cases               | II Cases | II Cases        | Il Cases V<br>Sorted by Name - Filtered by All matters - Status - Updated a few seconds ago<br>Name  V Judge V Court V Received Date V<br>Allison Alias - dc-21-1234 - Emily Copeland Hamilton City Court 5/26/2021<br>Anna Moss - 7/21/2021<br>Anna Moss - CR-21-11123 - Reckless Driving Anne Peterson Helena Municipal Court 7/18/2021 | Il Cases V All matters - Status - Updated a few seconds ago<br>Name | Il Cases V V<br>Sorted by Name - Filtered by All matters - Status - Updated a few seconds ago<br>Name t V Judge V Court V Received Date V Division 2<br>Allison Alias - dc-21-1234 - Emily Copeland Hamilton City Court 5/26/2021 Division 2<br>Anna Moss - 7/21/2021 Division 1<br>Anna Moss - CR-21-11123 - Reckless Driving Anne Peterson Helena Municipal Court 7/18/2021 Division 3 | Il Cases V All matters - Status + Updated a few seconds ago<br>Sorted by Name - Filtered by All matters - Status + Updated a few seconds ago<br>Name † V Judge V Court V Received Date V Division V Office<br>Allison Alias - dc-21-1234 - Emily Copeland Hamilton City Court 5/26/2021 Division 2<br>Anna Moss - 7<br>Anna Moss - CR-21-1123 - Reckless Driving Anne Peterson Helena Municipal Court 7/18/2021 Division 3<br>Region B - Bozeman | Il Cases V V Sorted by Name - Filtered by All matters - Status - Updated a few seconds ago<br>Name   V Judge V Court V Received Date V Division V Office Allison Alias - dc-21-1234 Emily Copeland Hamilton City Court 5/26/2021 Division 2  Anna Moss - CR-21-11123 - Reckless Driving Anne Peterson Helena Municipal Court 7/18/2021 Division 3 Region 8 - Bozeman | Il Cases V All matters - Status + Updated a few seconds ago V Court V Received Date V Division V Office T.<br>Allison Alias - dc-21-1234 - Emily Copeland Hamilton City Court 5/26/2021 Division 2<br>Anna Moss - CR-21-11123 - Reckless Driving Anne Peterson Helena Municipal Court 7/18/2021 Division 3 Region 2 - Masoura | Il Cases V       Il Cases V       Q Search this list       Q Search this list       Q Office         Name 1       Judge       Court       Received Date       Division       Office         Allison Alias - dc-21-1234 -       Emily Copeland       Hamilton City Court       5/26/2021       Division 2         Anna Moss - CR-21-1123 - Reckless Driving       Anne Peterson       Helena Municipal Court       7/18/2021       Division 3       Region B - Bozeman |

2. After opening the matter record, click on the 'Related' tab:

| Advoced Home View My Cases                                  | PreApprovals (Budgets)              | Generate Invoice (Claim) | View Invoices (C | laims)        |                  |              | 0 |
|-------------------------------------------------------------|-------------------------------------|--------------------------|------------------|---------------|------------------|--------------|---|
| Anna Hanna - Reckless Driving                               |                                     |                          |                  | + Follow      | Related Matter   | Close Matter |   |
| Cause Number OPD Matter ID Primary Contact                  | Court Judy                          | 20                       |                  |               |                  |              |   |
| Details Related Activity Filing Cabinet                     |                                     |                          | Post             |               |                  |              |   |
| <ul> <li>Information</li> <li>Name</li> <li>Anna</li> </ul> | Type<br>CR - Lower Court Criminal C | Complaint                |                  | Share an      | update           | Share        |   |
| Primary Contact                                             | Status<br>Pending                   |                          | Sort by          |               |                  |              |   |
| Cause Number                                                | Status Type                         |                          |                  | ecent Activ 🔻 | Q. Search this f | ▼ • C        |   |

3. You are brought to a screen with various related information to the matter, click on Charges:

| Anna Anna                                                                      | Reckless Dri                                                          |
|--------------------------------------------------------------------------------|-----------------------------------------------------------------------|
| Cause Number                                                                   | OPD Matter ID Primary C                                               |
| 10.01.000P                                                                     | maarson Amerika                                                       |
| Details Related                                                                | Activity Filing Cabinet                                               |
| 📋 Budgets (1)                                                                  |                                                                       |
| Budget ID                                                                      | Total Budget                                                          |
| BUD-00000552                                                                   | \$600.00                                                              |
| Budget Deta                                                                    |                                                                       |
| Detail ID                                                                      | Service Provider Type                                                 |
| _                                                                              |                                                                       |
| Detail ID<br>BDET-00000051                                                     | Service Provider Type Investigator                                    |
| Detail ID<br>BDET-00000051<br>BDET-00000052                                    | Service Provider Type<br>Investigator<br>Investigator                 |
| Detail ID<br>BDET-00000053<br>BDET-00000053<br>BDET-000000574<br>BDET-00000574 | Service Provider Type<br>Investigator<br>Investigator<br>Investigator |
| Detail ID<br>BDET-00000052<br>BDET-0000052<br>BDET-00000574                    | Service Provider Type<br>Investigator<br>Investigator<br>Investigator |
| Detail ID<br>BDET-00000053<br>BDET-00000053<br>BDET-000000574<br>BDET-00000574 | Service Provider Type<br>Investigator<br>Investigator<br>Investigator |

|        | ers > Anna Moss - CR-21-34567 - Reckl<br>rges |                                                    |      |
|--------|-----------------------------------------------|----------------------------------------------------|------|
| 3 iten | ns • Updated a minute ago                     |                                                    |      |
|        | Charge Number 🗸 🗸 🗸                           | Statute                                            | ~    |
| 1      | СН-302268                                     | Driving Under The Influence of Alcohol-1st Offense | •    |
| 2      | CH-302274                                     | 61-8-301 Reckless driving                          | Edit |
| 3      | CH-302275                                     | 45-6-204(1)-FELBurglary                            | Edit |

5. Change Statute or Inactivate Charge Modifications:

## a. Change the Statute:

i. Click the X next to the current statute to remove that one:

| Edit C                                               | H-302268        |   |
|------------------------------------------------------|-----------------|---|
| Charge Number                                        | Occurred        |   |
| CH-302268                                            | 6/21/2021       | ā |
| Matter<br>Anna Moss - CR-21-34567 - Reckless Driving | Inactive        |   |
| Statute                                              | Inactive Reason |   |
| Driving Under The Influence of Alcohol ×             | None            | • |
| Alford Plea                                          | Count Number    |   |
|                                                      | 1               |   |

ii. After removing the statute, begin typing into the field to yield new results:

|                                                             | Edit                                                                                                    | CH-302268                                                     |
|-------------------------------------------------------------|----------------------------------------------------------------------------------------------------|---------------------------------------------------------------|
| Charge Number<br>CH-302268<br>Matter<br>Anna Moss - CR-21-3 | 4567 - Reckless Driving                                                                                                   | Occurred<br>6/21/2021<br>Inactive                             |
| Statute<br>reck                                             | Start typing to begin pulling up<br>results, if you dont see the one<br>you want press the gray<br>highlighted part below | Inactive ReasonNone Count Number                              |
| 2 1/1/1955<br>23-2-523(1)-1                                 | ckless driving<br>MISDOperate <b>Rec</b> kless/N<br>MISDReckless Approach                                                 | 1<br>Suspend - Total Days<br>0.00<br>Roman Numeral Count<br>I |
| 0                                                           | MISDOperate In <b>Reck</b> less                                                                                           | Contested?<br>None<br>Statute URL                             |

- iii. Select the correct ACTIVE statute and press Save at bottom
- iv. Return to the matter by clicking on the Matter hyperlink:

| Charge<br>CH-302268       |                            |
|---------------------------|----------------------------|
| Statute                   | Matter                     |
| 61-8-301 Reckless driving | Anna Moss Reckless Driving |
|                           |                            |
| Charge Number             |                            |

- b. Inactivate a Charge:
  - i. Select the charge you need to inactivate, press edit
  - ii. First check the box next to Inactive, then select Inactive reason, then press save:

| Γ   | Edit Cl                                                                                                    | H-302268                         |   |
|-----|----------------------------------------------------------------------------------------------------|----------------------------------|---|
| L   | Charge Number<br>CH-302268                                                                                                    | Occurred 6/21/2021               | ä |
| att | Matter<br>Anna - Carlos - Carlos | Inactive                         |   |
|     | 61-8-301 Reckless driving ×                                                                                                    | None 2                           | - |
| Ŀ   | Alford Plea                                                                                                    | ✓None<br>Amended                 |   |
| Dri | Death Penalty Eligible?                                                                                                    | Dismissed<br>Incorrectly Entered |   |

iii. Return to the matter by clicking on the Matter hyperlink:

| Charge<br>CH-302268       |                              |
|---------------------------|------------------------------|
| Statute                   | Matter                       |
| 61-8-301 Reckless driving | Anna Moss - Reckless Driving |
|                           |                              |
|                           |                              |
| Charge Number             |                              |

### **Closing Process**

1. After ensuring the correct charges and statutes for the matter at final disposition, click 'View My Cases' from the top navigation bar and select the case you need to close by clicking on the link in the NAME column:

| <u>م مام</u> | atters<br>II Cases V 🖈<br>• Sorted by Name • Filtered by All matters - Status • I | Jpdated a few seconds ago |                        |   |                 | Q. Search th | is list              | <b>\$</b> - | • | C | Ŧ |
|--------------|-----------------------------------------------------------------------------------|---------------------------|------------------------|---|-----------------|--------------|----------------------|-------------|---|---|---|
|              | Name 1                                                                            | ✓ Judge ✓                 | Court                  | ~ | Received Date 🗸 | Division V   | Office               |             |   |   |   |
| 1            | Allison Alias - dc-21-1234 -                                                      | Emily Copeland            | Hamilton City Court    |   | 5/26/2021       | Division 2   |                      |             |   |   |   |
| 2            | Anna Moss                                                                         |                           |                        |   | 7/21/2021       | Division 1   | Region 2 - Missoula  |             |   |   |   |
| 3            | Anna Moss - CR-21-11123 - Reckless Driving                                        | Anne Peterson             | Helena Municipal Court |   | 7/18/2021       | Division 3   | Region B - Bozeman   |             |   |   |   |
| 4            | Anna Moss - CR-21-34567 - Reckless Driving                                        |                           |                        |   | 7/2/2021        | Division 1   | Region 1 - Kalispell |             |   |   | 1 |

2. After you've opened the case you need to close, click the 'Close Matter' button in the upper right:

| Matter<br>Banksy Ko | osovich - DC-17-18 - |                 |                                |                                     |      | + Follow Related Matter Close Matter |
|---------------------|----------------------|-----------------|--------------------------------|-------------------------------------|------|--------------------------------------|
| Cause Number        | OPD Matter ID        | Primary Contact | Court<br>Montana Supreme Court | Judge<br>Chief Justice Mike McGrath |      |                                      |
|                     |                      |                 |                                |                                     |      |                                      |
| etails Related      | Activity Filing Cal  | binet           |                                |                                     | Post |                                      |

3. A screen notifies you of the process, after reviewing press next:

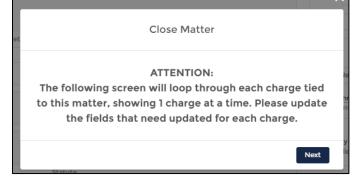

- 4. The next screen appears with the first charge, count and matter type codes. ONLY FILL IN THE REQUIRED FIELDS
  - a. For Disposition please select the appropriate disposition, different options may appear depending on the matter type you are closing
  - b. For Disposition Vehicle—this is how the disposition was achieved i.e. bench trial or plea agreement
  - c. For Disposition Date-this should be the date judgment given
    - i. EXAMPLE:

| $\searrow$                                                              | CIUSE              | Matter                                                                                 |            |
|-------------------------------------------------------------------------|--------------------|----------------------------------------------------------------------------------------|------------|
| Fo                                                                      | r Charg            | e Count: 1                                                                             |            |
|                                                                         |                    | pplication for review, up<br>ring fields:                                              | odate      |
|                                                                         |                    | alds as that is nulled from the Mai                                                    | tor It's   |
| Do NOT change the Matter Ty<br>displayed because it is con              | nected to i        | the Disposition and Disposition Ve<br>Ids.                                             |            |
|                                                                         | nected to i        | he Disposition and Disposition Ve                                                      |            |
| displayed because it is con                                             | nected to i        | the Disposition and Disposition Ve<br>Ids.                                             |            |
| displayed because it is con                                             | nected to i<br>fie | the Disposition and Disposition Ve<br>Ids.<br>Matter Type Code                         |            |
| displayed because it is cont<br>Matter Type Code<br>SR                  | nected to i<br>fie | the Disposition and Disposition Ve<br>Ids.<br>Matter Type Code<br>SR                   |            |
| displayed because it is cont<br>Matter Type Code<br>SR<br>• Disposition | nected to t<br>fie | the Disposition and Disposition Ve<br>Ids.<br>Matter Type Code<br>SR<br>*Dispo Vehicle | hicle<br>• |

5. After entering the charge information, the next screen appears with a series of questions, answer accordingly, and then a checkbox confirming you've explained the Client's right to appeal:

| Did you Review th  | e Final Judgment/Sentencing    | for Accuracy? |    |
|--------------------|--------------------------------|---------------|----|
| Yes                |                                |               | \$ |
| Did you Consider a | any Post-Disposition Motions?  |               |    |
| Yes                |                                |               | \$ |
| Did you Ask the Co | ourt to make an Ability to Pay | Finding?      |    |
| Yes                |                                |               | -  |
| Did the Court Waiv | ve OPD Fees?                   |               |    |
| No                 |                                |               | \$ |
| Did you Evolain    | the Client's Right to Appeal?  |               |    |

- 6. For File Location / Destruction IGNORE this screen and skip by pressing NEXT (temporary)
- 7. At the top of the screen you will get a green confirmation bar:

| 0 | Success!<br>Your matter has been closed. | × |
|---|------------------------------------------|---|
|---|------------------------------------------|---|

| <ul> <li>Information</li> </ul> |   |                      |  |
|---------------------------------|---|----------------------|--|
| Name                            |   | Туре                 |  |
| Application for review          |   | SR - Sentence Review |  |
| Primary Contact                 | 1 | Status               |  |
| tering Reports                  | ( | Disposed             |  |
| Cause Number 0                  |   | Status Type          |  |
| DC-                             |   | Closed               |  |

8. Ensure you have provided either the final sentence/judgement or closing form, if necessary, by uploading the document into the Filing Cabinet of the matter (*temporary, will be part of closing flow in future but for now this is separate step*):

| e e     |                |                     |                 |            |                  |
|---------|----------------|---------------------|-----------------|------------|------------------|
|         | Matter         | es batala           | utter - Dre-Dre | T - Alexa  | . and rang       |
| Cause N |                | OPD Matter ID       | D Primary C     |            |                  |
| Details | Related        | Activity <b>Fil</b> | ing Cabinet     |            |                  |
| Folde   | ers            |                     |                 |            |                  |
| v       | endor Accessib | le                  |                 | <b>v</b> Q | Search           |
| 0       | Name           |                     |                 | ~          | ∞ <b>2</b> . o ∨ |
| >       | 🖿 Lastin Fi    | lings               |                 |            | huisen           |
|         |                | F SUB OF COUN       | ISEL            |            | Point            |
|         | 📔 Status Re    | ports               |                 |            | Balant,          |
|         | Treatmen       | t Plan              |                 |            | Balance,         |

# Appeal Referral (Attorney Only)

If your client choose to file an appeal you will create a related matter, follow the instructions below to create the referral

1. Select the matter being appealed from View My Cases

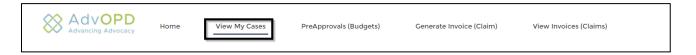

2. Select **Related Matter** button which creates a new matter using the underlying matter's information when the two are related to one another (other examples include revocations, sentence review, etc.) This will create a reference link between the two and copy portions of the original Matter data in to the new one.

| + Follow Related Matter Close Matter | + Follow | Related Matter | Close Matter |
|--------------------------------------|----------|----------------|--------------|
|--------------------------------------|----------|----------------|--------------|

- 3. Select the **Appellate Appeal** from the drop down
  - a. Note: OP Appellate Writ must be done by an OPD Support Staff, you will receive an error message asking you to contact us to create this type of related Matter.

| Related Matter                       |                 |
|--------------------------------------|-----------------|
|                                      | _               |
| Choose the Related Matter type you n | leed to create. |
| • Matter Type                        | eed to create.  |
| Matter Type Appellate Appeal         | eed to create.  |
| • Matter Type                        | eed to create.  |

4. The underlying Matter ideally is closed before you move forward, we understand some appeal deadlines do not always allow enough time to receive final judgments, however. Select **yes to proceed** 

| Related Matter                                                                              |
|---------------------------------------------------------------------------------------------|
| This Matter is not closed. Do you wish to proceed?  • Choose Whether to Proceed  • Yes • No |
| Previous Next                                                                               |

5. Enter necessary information into the required fields, note you must upload the documents for the referral into the matter, and select Next

| rimary Co |                                                                                          |                       | Judge                               | $\sim$                                                                                                    |
|-----------|------------------------------------------------------------------------------------------|-----------------------|-------------------------------------|----------------------------------------------------------------------------------------------------|
| velyn Eve | nt Stever                                                                                | nsville City Court    | Judy Judge                          | ~                                                                                                    |
|           |                                                                                          | Related               | Matter                              |                                                                                                    |
| ċ         | Date of Judgment                                                                         |                       |                                     |                                                                                                    |
| L         |                                                                                          |                       |                                     | <b></b>                                                                                                    |
| • •       | What Sentence was Impo                                                                   | sed?                  |                                     |                                                                                                    |
| -         |                                                                                          |                       |                                     | // tec                                                                                                    |
| Gr        | ounds for Appeal                                                                         |                       |                                     | ebo                                                                                                    |
|           |                                                                                          |                       |                                     | in and the second second second second second second second second second second second second second second se |
|           | er, and all Minute Entries are copied<br>atter for the Appellate Division to ini<br>eal. | -                     |                                     |                                                                                                    |
|           | *If you are a cor                                                                        | ntractor, please uplo | ad to the Vendor Accessible folder. |                                                                                                    |
|           |                                                                                          |                       |                                     | _                                                                                                    |
| ns        |                                                                                          |                       | Previous                            | Next                                                                                                    |

6. Confirmation Banner will appear to alert you that the Matter was created

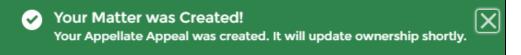

7. Select the X in the right above the box

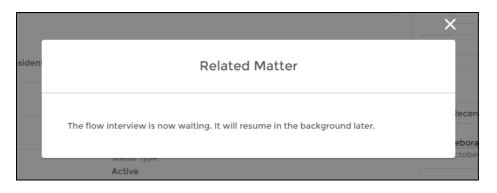

8. You will not be directed to the appellate matter just created however you will see the data below on your original matter indicating the status:

|                                       | Name<br>Angelina Jo Lee - DG-21-2702 - Penalty for aiding resident in<br>leaving or not ret<br>Primary Contact |  | Type<br>DC - Guardi<br>Matter Type | The <b>'Status'</b><br>the original l<br>update to <b>'C</b> | Matter will |
|---------------------------------------|----------------------------------------------------------------------------------------------------|--|------------------------------------|--------------------------------------------------------------|-------------|
|                                       | Angelina Jo Lee                                                                                                |  |                                    |                                                              |             |
|                                       | Cause Number DG-21-2702                                                                                        |  | Status<br>On Appeal                |                                                              |             |
|                                       | OPD Matter ID<br>21-2879551                                                                                    |  | Status Type<br>Closed              |                                                              |             |
|                                       | Division<br>Division 1                                                                                         |  |                                    |                                                              |             |
|                                       | Region<br>Region 1                                                                                             |  |                                    |                                                              |             |
|                                       | Office<br>Region 1 - Kalispell                                                                                 |  |                                    |                                                              |             |
|                                       | ✓ Other Info                                                                                                   |  |                                    |                                                              |             |
| •                                     | Court<br>Dawson's Creek County Court                                                                           |  | Lead Defense A                     | Attorney<br>ner Contractor                                   |             |
| record and the box will<br>be checked | Judge<br>Jonathan Judge                                                                                        |  | Prosecuting Ag<br>Stephanie Plu    |                                                              |             |
|                                       | Appellate Appeal?                                                                                              |  | Prosecuting At<br>Branch Conne     | -                                                            |             |